# NetCents-2 Products

# **VENDOR GUIDE USING AFWAY**

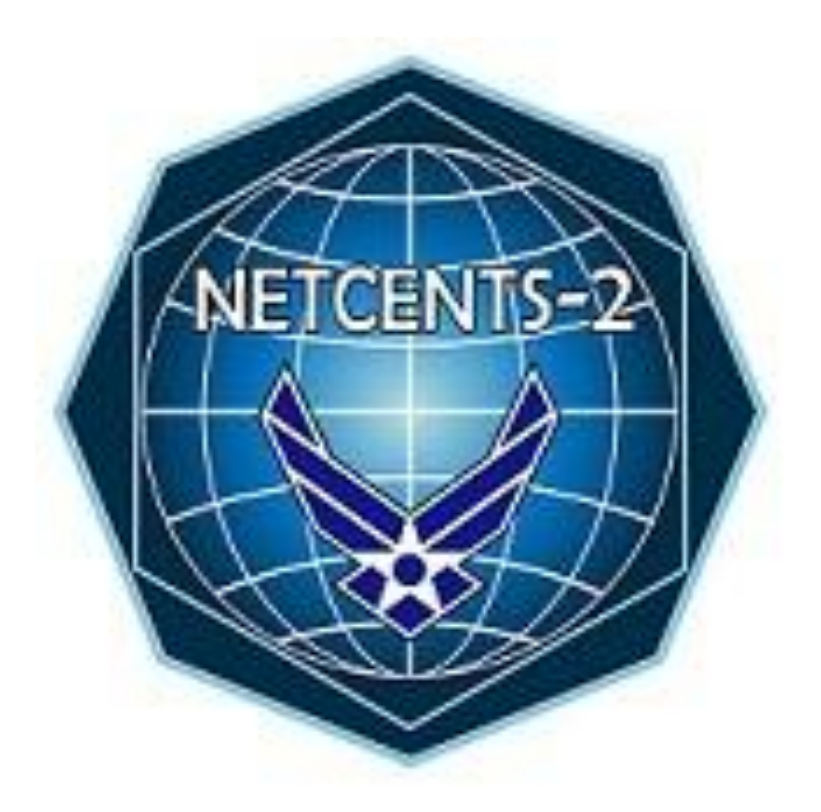

VERSION 1.2

January 1, 2014

## **Table of Contents**

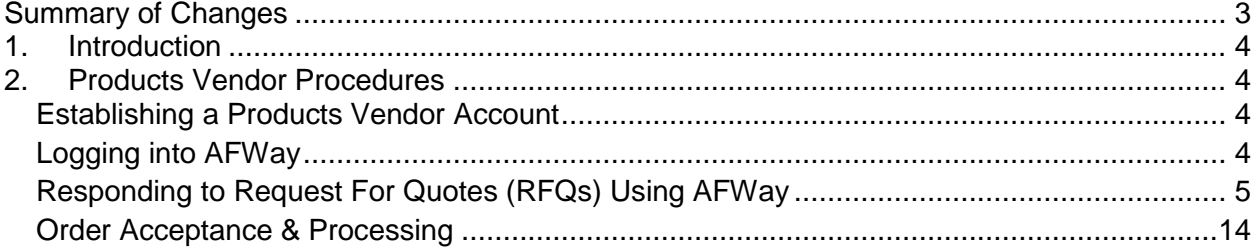

# **Summary of Changes**

<span id="page-2-0"></span>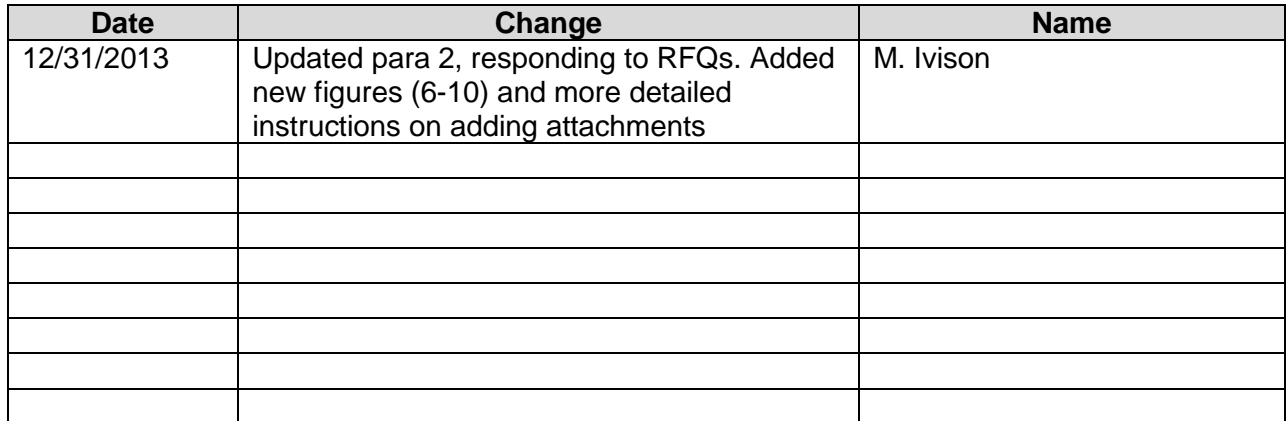

## <span id="page-3-0"></span>**1. Introduction**

This guide serves as AFWay ordering instructions for the NetCents-2 Products ID/IQ contract awardees. If any additional information is required, please consult the AFWay Vendor Guide posted on the AFWay website at **<https://www.afway.af.mil/>**, or send an e-mail to the AFWay Program Office at **[AFWAY.PMO@gunter.af.mil](mailto:AFWAY.PMO@gunter.af.mil)**. If you experience any issues with the AFWay website, please call the Field Assistance Service (FAS) at 334-416-5771 options 1,1,5.

If you have any questions regarding NETCENTS-2 documents, requirements, contract issues, or anything else, please contact NETCENTS-2 Customer Support at 334-416-5070 option 1 or netcents@us.af.mil.

#### **Important Considerations for Vendors**

- The term Request for Quote (RFQ) is indicative of a products requirement for a delivery order, and the term Request for Proposal (RFP) is indicative of services requirements for a task order. RFQs will be used throughout this document in reference to Products.
- All e-mail notifications from AFWay regarding RFQ and Order notices and updates will go to the company e-mail address initially designated for ID/IQ contract awardees when their company and contract data were loaded into AFWay.
- **AFWay is an unclassified system. There will be no classified information processed via AFWay. Classified task orders will follow a unique process entirely outside of AFWay at the advisement of the NETCENTS-2 PMO and decentralized customer organization.**
- **AFWay will only operate on IE8 or lower. Using IE9 or higher, or other browsers, will result in loss of data when finalizing orders.**

# <span id="page-3-2"></span><span id="page-3-1"></span>**2. Products Vendor Procedures**

#### **Establishing a Products Vendor Account**

To establish a vendor account, navigate to <https://www.afway.af.mil/> using your web browser, and select the "*Registration*" button on the AFWay Home Page. Fill in all of the required fields, identified with an asterisk. AFWay system administrators will work with NetCents-2 Products contract awardees to finalize your vendor accounts. To verify your vendor account is ready for AFWay ordering, e-mail the AFWay Program Office at [AFWAY.PMO@gunter.af.mil](mailto:AFWAY.PMO@gunter.af.mil) and ensure the subject of your e-mail is "NETCENTS-2 Products Request for Vendor Access."

**In order to receive e-mail notifications that a Customer has initiated any Request for Quote (RFQ), you must have an established account with a current e-mail address.**

### <span id="page-3-3"></span>**Logging into AFWay**

- a. To login to AFWay, navigate to<https://www.afway.af.mil/> using your web browser.
- b. Click on the "*Log In*" link under the Home Page heading on the left.

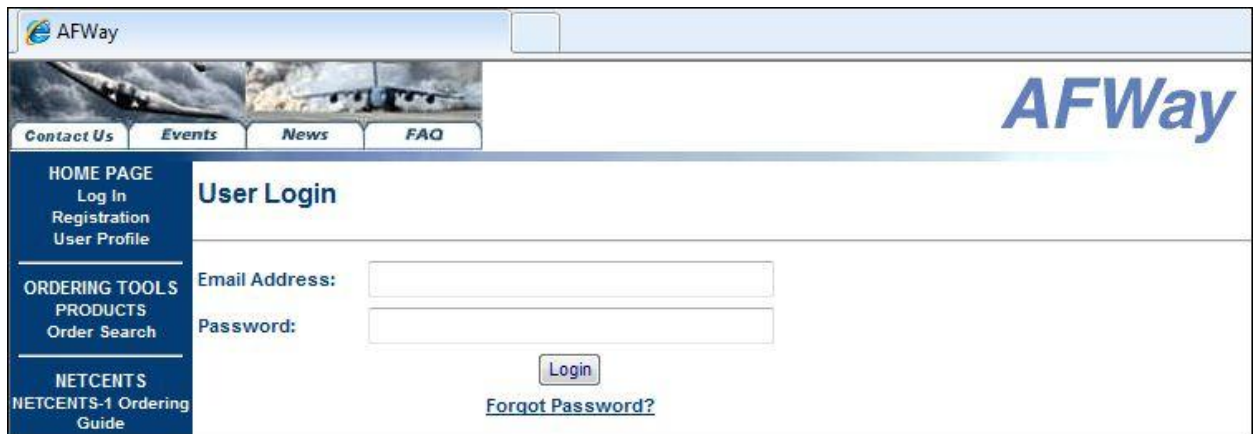

**Figure 1 – Vendor Login Page**

**c.** Enter your E-mail Address and Password established during your AFWay registration, and click the Login button as shown in Figure 1 above.

**NOTE**: If an incorrect Password is entered 3 times, the account will be locked. Contact the Field Assistance Service (FAS), DSN 596-5771, option 1, 1, 5 and open a ticket to have your password reset.

#### **Forgotten Password**

If you've forgotten your password, contact the Field Assistance Service at 334-416-5771, option 1,1,5. You will be asked your challenge questions and your password reset.

#### <span id="page-4-0"></span>**Responding to Request For Quotes (RFQs) Using AFWay**

After successfully logging into AFWay, you will be directed to your User Profile page, the default home page for all AFWay users, as shown in Figure 2 below.

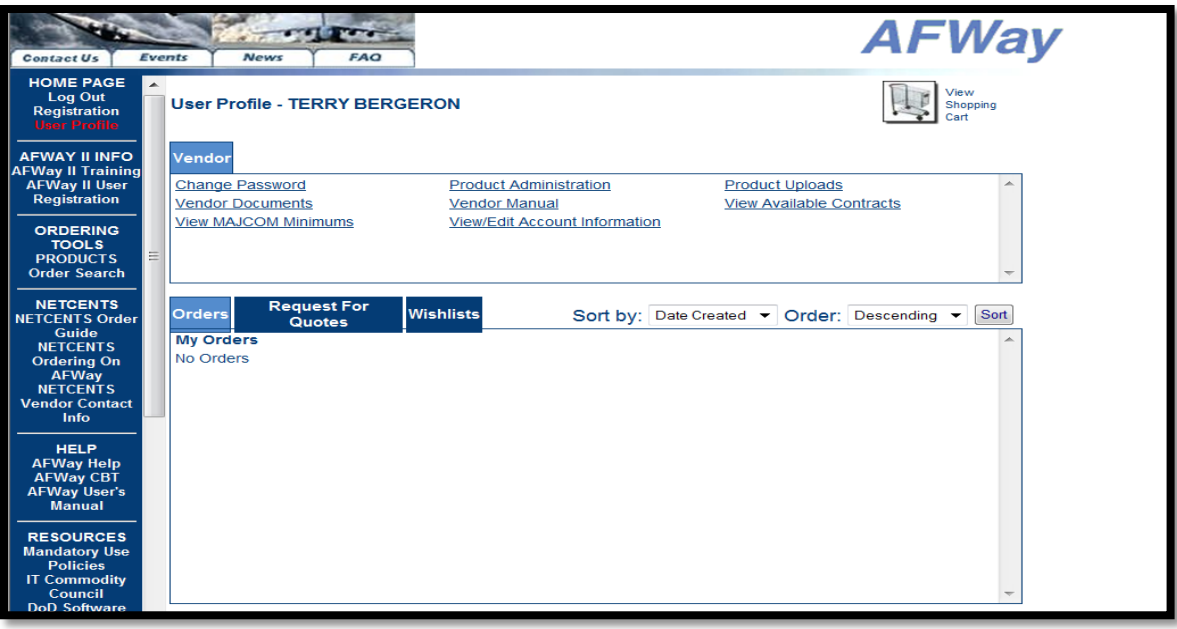

**Figure 2 – User Profile Page/Default Home Page**

a. To view any RFQs a Customer has initiated in AFWay for NetCents-2 Products vendors, select the Request for Quotes tab. After clicking the Request for Quotes tab, a list of RFQs will be displayed as shown in Figure 3 below. Each RFQ provides details of customer requirements.

| Events<br><b>Contact Us</b>                                                                                                    |                 | News<br><b>FAQ</b>                       |                                         |                                             | <b>AFWay</b>                                                   |
|----------------------------------------------------------------------------------------------------|-----------------|------------------------------------------|-----------------------------------------|---------------------------------------------|----------------------------------------------------------------|
| <b>HOME PAGE</b><br>Log Out<br><b>User Profile</b>                                                                                     |                 | <b>User Profile - AFWAY TEST VENDOR</b>  |                                         |                                             | Vlew<br>Shopping                                               |
| <b>ORDERING TOOLS</b><br><b>PRODUCTS</b><br>Order Search                                                                               | Vendor          |                                          |                                         |                                             |                                                                |
| <b>NETCENTS</b><br><b>NETCENTS-1 Ordering</b><br>Guide<br><b>NETCENTS-2 Ordering</b><br>Guide<br><b>NETCENTS Task</b><br><b>Orders</b> | Change Password | Vendor Documents<br>View MAJCOM Minimums | Product Administration<br>Vendor Manual | View/Edit Account Information               | Product Uploads<br>View Available Contracts                    |
| <b>HELP</b><br><b>AFWay Help</b><br><b>AFWay CBT</b><br><b>AFWay User's Manual</b>                                                     | <b>Orders</b>   | <b>Request For</b><br><b>Quotes</b>      | <b>Wishlists</b>                        | Sort by: Date Created v Order: Descending v | Sort                                                           |
|                                                                                                    |                 | My Request For Quotes                    |                                         |                                             |                                                                |
| <b>RESOURCES</b>                                                                                                    | RFQ ID:         | Name:                                    | Customer:                               | Status:                                     | Date Created:                                                  |
| <b>Mandatory Use</b><br><b>Policies</b>                                                                                                | 96536<br>96535  | MY RFQ                                   | DOE, JOHN                               |                                             | SUBMITTED TO VENDOR 11/14/2013                                 |
| <b>IT Commodity</b>                                                                                                    |                 | Products Test                            | DOE, JOHN                               |                                             | SUBMITTED TO VENDOR 11/13/2013<br>Ξ                            |
| Council<br>DoD Software                                                                                                    |                 |                                          | DOE, JOHN                               |                                             | SUBMITTED TO VENDOR 11/13/2013                                 |
| <b>Agreements (ESI)</b>                                                                                                    | 96532           | Test2                                    | DOE, JOHN<br>DOE, JOHN                  |                                             | SUBMITTED TO VENDOR 11/8/2013<br>SUBMITTED TO VENDOR 11/8/2013 |
| <b>Microsoft License</b><br>Agreement                                                                                                  |                 |                                          | DOE, JOHN                               |                                             | SUBMITTED TO VENDOR 11/8/2013                                  |
| <b>QEB Product Catalog</b>                                                                                                    |                 |                                          | DOE, JOHN                               |                                             | SUBMITTED TO VENDOR 11/8/2013                                  |
| eTools Product<br>Catalog                                                                                                    |                 |                                          | DOE, JOHN                               |                                             | SUBMITTED TO VENDOR 11/8/2013                                  |
| <b>DPI Product Catalog</b>                                                                                                    | 96531           | ProductsT1                               | DOE, JOHN                               |                                             | SUBMITTED TO VENDOR 11/7/2013                                  |
| <b>DPI Lease Guidelines</b><br><b>DPI TCO Summary</b>                                                                                  |                 |                                          | DOE, JOHN                               |                                             | SUBMITTED TO VENDOR 11/7/2013                                  |
| <b>Tables</b>                                                                                                    |                 |                                          | DOE, JOHN                               |                                             | SUBMITTED TO VENDOR 11/7/2013                                  |
| <b>MAJCOM Policies</b><br><b>FEDBizOps</b>                                                                                             |                 |                                          | DOE, JOHN                               |                                             | SUBMITTED TO VENDOR 11/7/2013                                  |

**Figure 3 – Request for Quote Tab**

- b. To review a Customer's RFQ requirements, click on the *RFQ ID* number link. A screen similar to the one shown below in Figure 4 will display.
- c. View the SOO/TRP and any other documentation the customer has included by clicking on the respective document(s) at Attachments in the RFQ Information section.
- d. Once the requirements are understood, the vendor is responsible for building their RFQ solution. Be sure to include all documents requested by the customer.

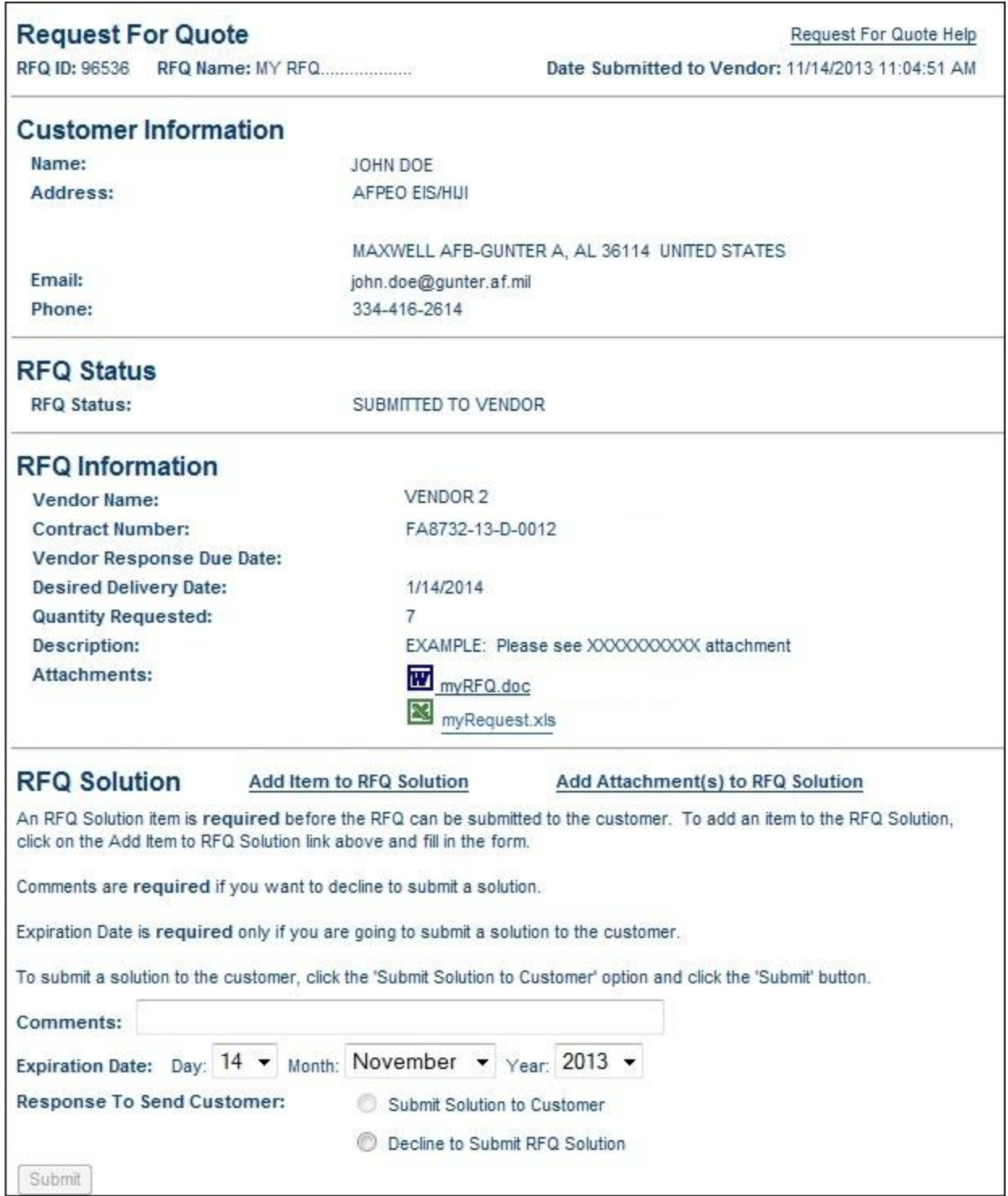

**Figure 4 – AFWay Request for Quote**

e. When the vendor is ready to submit a solution to an RFQ, **one line item must be added to the RFQ solution in order to be able to submit the RFQ in AFWay**. This is a requirement of AFWay. To do this, click the Add Item to RFQ solution link. Figure 5 will display.

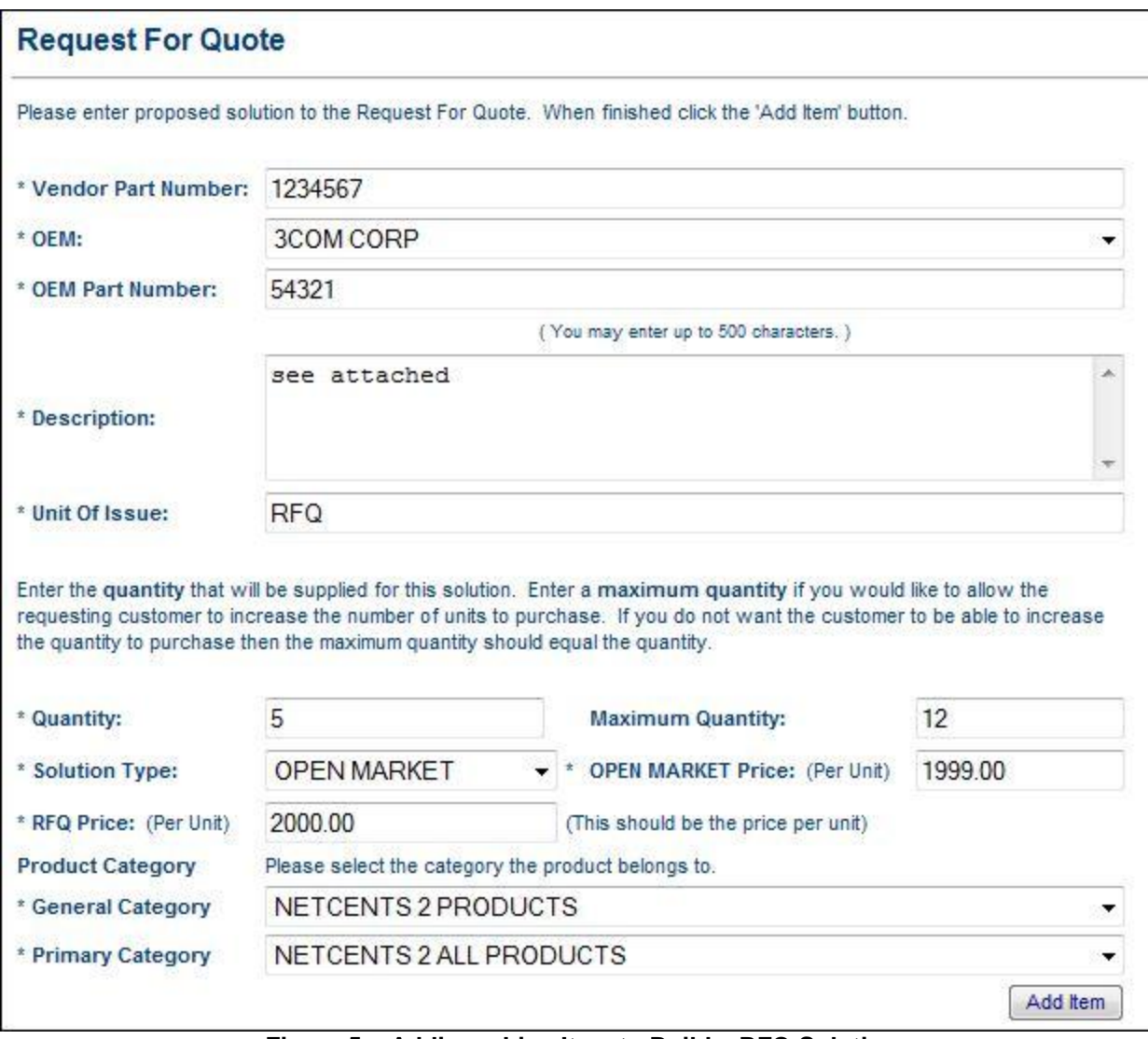

**Figure 5 – Adding a Line Item to Build a RFQ Solution**

Complete the fields below.

**Vendor Part Number**: RFQ ID# **OEM:** Select your company name from the drop-down menu **OEM Part Number**: RFQ ID# **Description**: Provide an executive summary of your solution **Unit of Issue**: RFQ **Quantity**: "1" **Maximum Quantity**: "1" **Solution Type**: ID/IQ **ID/IQ Price**: Total estimated cost of company solution in \$ **RFQ Price**: Total estimated cost of company solution in \$ **General Category**: Choose **NETCENTS-2 PRODUCTS** from the drop down list **Primary Category**: Choose **NETCENTS-2 All PRODUCTS**

#### **Secondary Category**: Leave Blank

- f. When all of the required fields are completed, click the *Add Item* button to complete the process of adding the item to your solution. **NOTE**: **Users may experience a minor delay when submitting a line item.**
- g. The next screen that appears will be confirmation that your line item was successfully added to the overall solution. Click Return to User Profile. See Figure 6.

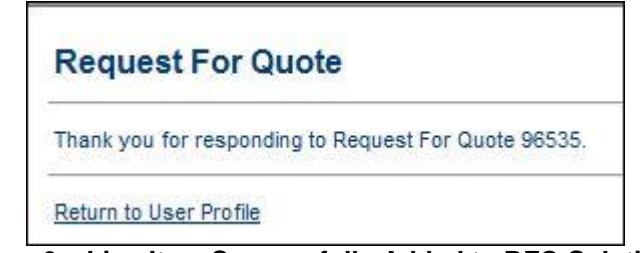

 **Figure 6 – Line Item Successfully Added to RFQ Solution**

h. When the Vendor is ready to upload their RFQ solution click on the Add Attachment(s) to RFQ Solution link (See Figures 7 and 8) and follow the instructions to upload the RFQ solution. The RFQ has a limitation of 5 attachments which must be less than 6 Mb in size. The NC-2 Products team would prefer you use the Products Ordering Template which is in Excel format. This will allow the Products team to track orders before the DOSR is submitted. The Products Ordering Template can be downloaded from the left side menu of AFWay. **You cannot upload a MicroSoft Word document saved as a .docx, it must be saved in compatibility mode of .doc. You also cannot upload a document located on a shared drive, it must be in an accessible location such as the desktop or "My Documents".**

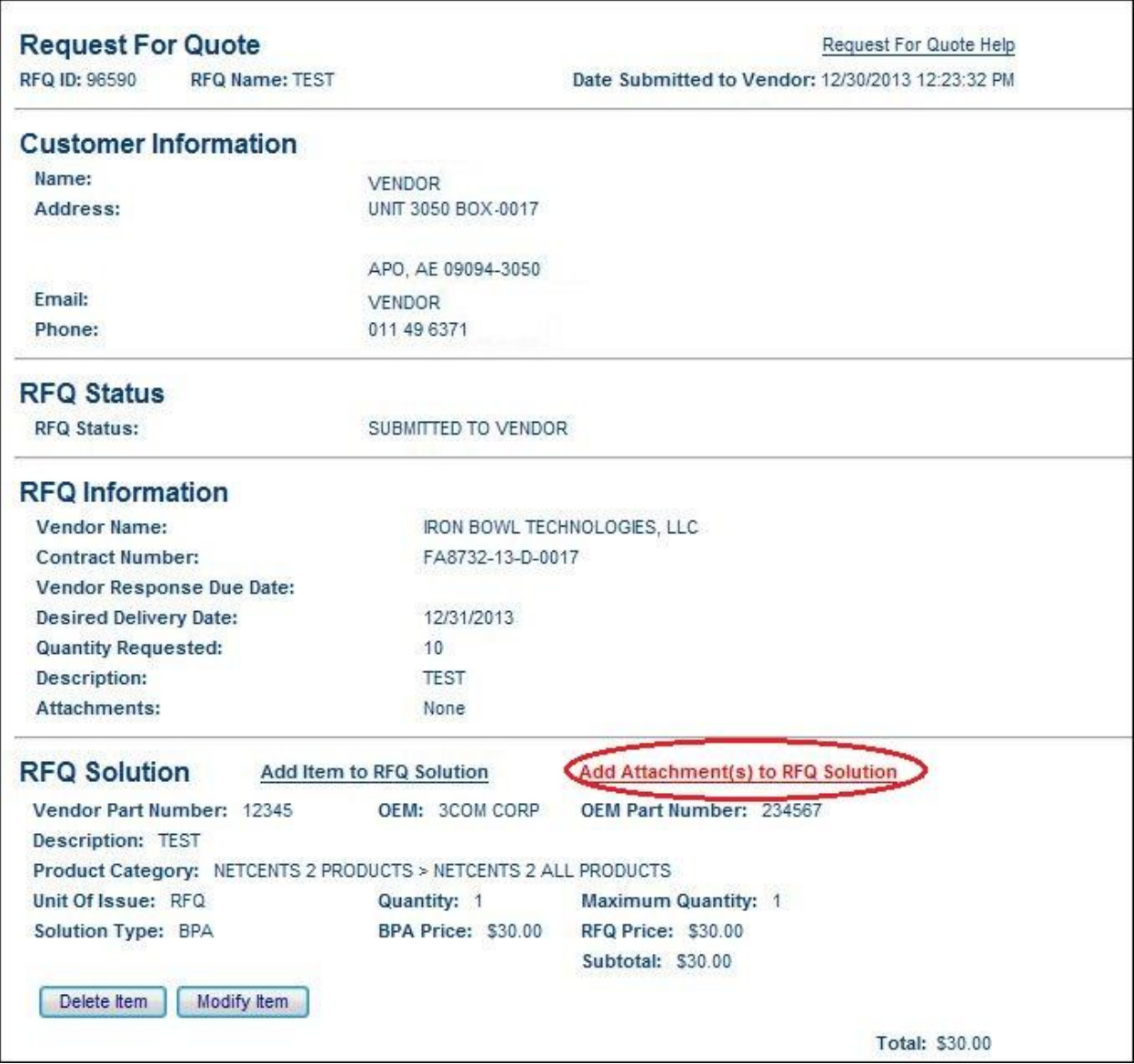

Figure 7 - Add Attachments

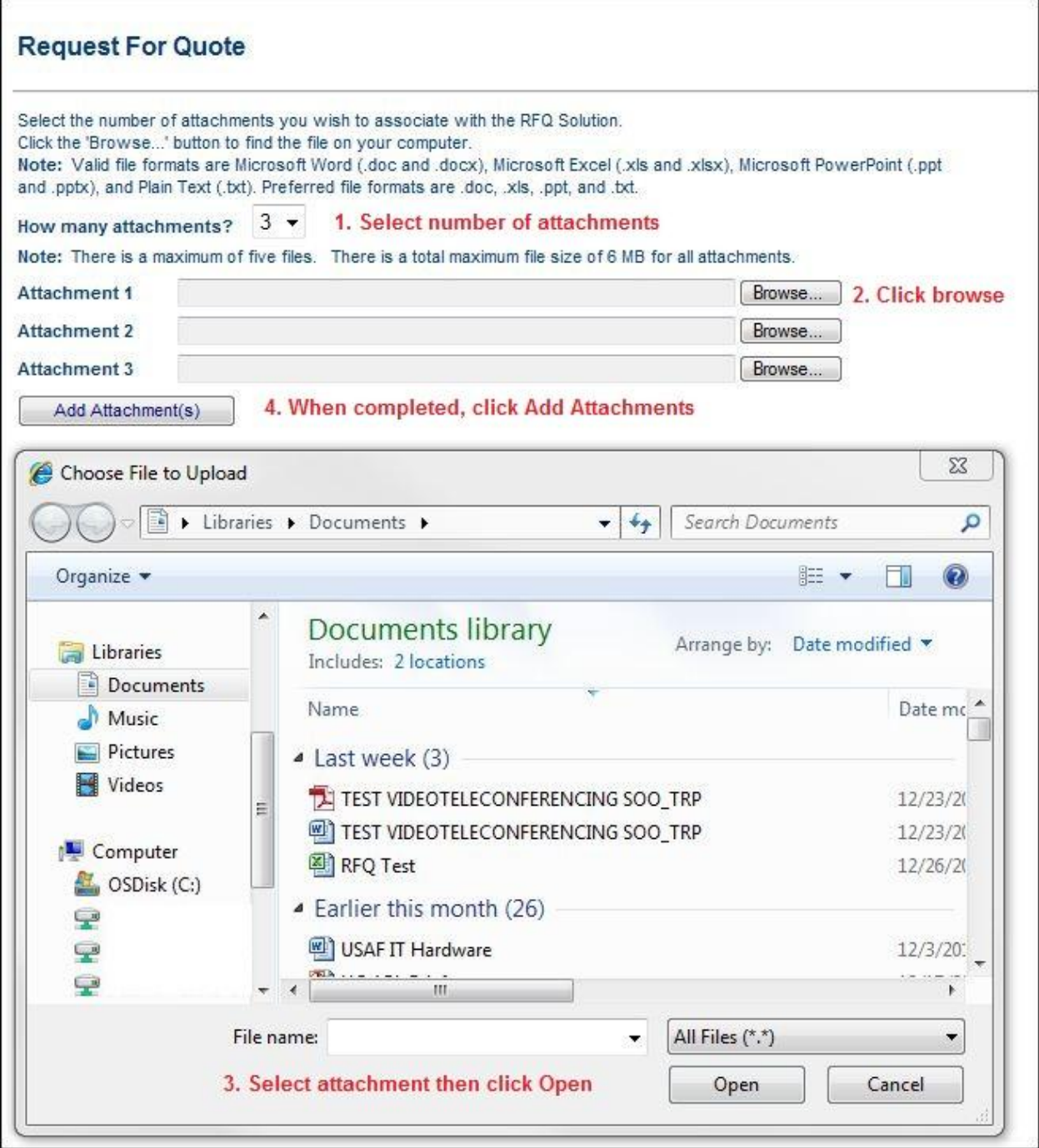

**Figure 8 – Upload Attachments**

Verify your attachments have been added and click Return to Request For Quote. The page will refresh so be patient. See Figure 9.

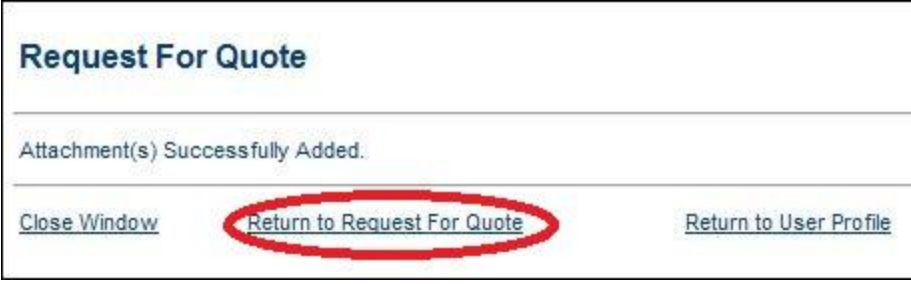

**Figure 9 – Attachments Successfully Added**

i. The vendor is now ready to submit the RFQ solution. Comments are required if the vendor wants to decline to submit a solution. An expiration date is required if the vendor is submitting a solution to the customer, which represents the date the RFQ solution and its estimate will be valid until. Verify your attachments are visible and showing as attached. Ensure the "Submit Solution to Customer" radio button is selected for the *Response to Send Customer* field. Click the *Submit* button to send the RFQ solution to the customer (see Figure 10). **Users may experience a minor delay when submitting their RFQ solution.** 

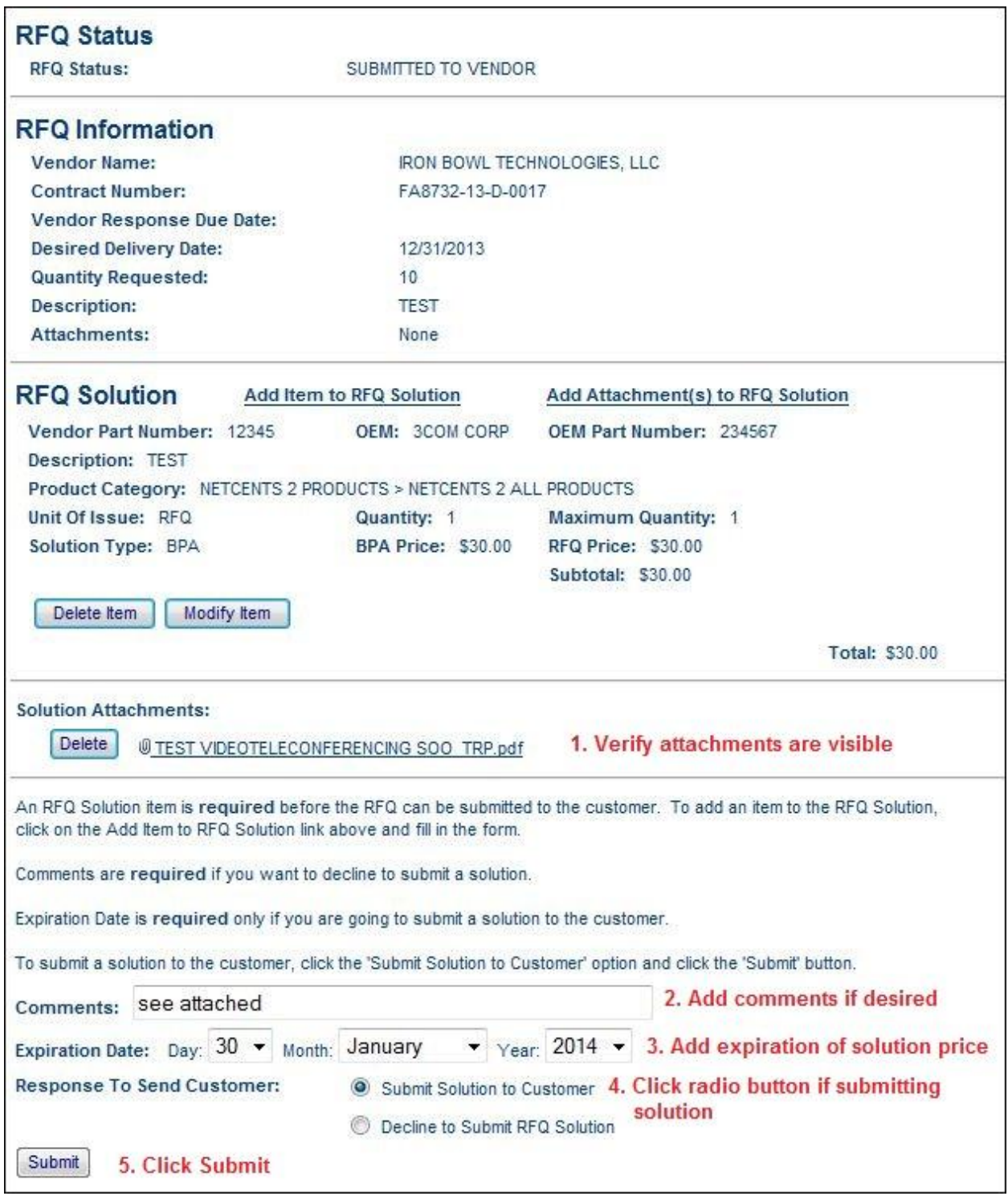

**Figure 10 – Submitting an RFQ Solution**

j. After submission of the RFQ solution, the respective RFQ is removed from the vendor's user profile, and the status is updated on the customer's user profile page. **Verify the response was successful.** The vendor will see an acknowledgment page. Click the Return to User Profile link to refresh the page (Figure 11).

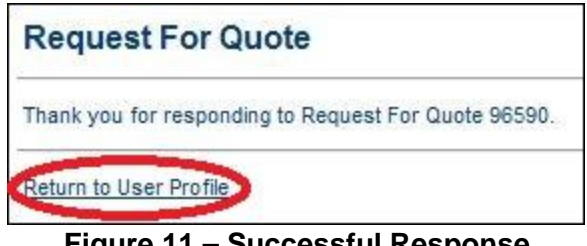

**Figure 11 – Successful Response**

k. Once the page refreshes, check your orders and ensure the RFQ shows in the Request for Quotes Responded to by Vendor column (see Figure 12). **It is your responsibility to ensure your response was submitted correctly!** You will also receive email verifications for responses. Contact the Field Assistance Service if you encounter technical difficulties.

|         | <b>Orders Request For Quotes Wishlists</b> |                                                                           | Sort by: | Date Created v Order: Descending |  |  |               |  | Sort |
|---------|--------------------------------------------|---------------------------------------------------------------------------|----------|----------------------------------|--|--|---------------|--|------|
| 96534   | estRFQ2                                    | DOE, JOHN                                                                 |          | SUBMITTED TO VENDOR              |  |  | 11/13/2013    |  |      |
|         |                                            | DOE, JOHN                                                                 |          | SUBMITTED TO VENDOR              |  |  | 11/13/2013    |  |      |
|         |                                            | DOE, JOHN                                                                 |          | SUBMITTED TO VENDOR              |  |  | 11/13/2013    |  |      |
|         |                                            | DOE. JOHN                                                                 |          | SUBMITTED TO VENDOR              |  |  | 11/13/2013    |  |      |
|         | Request For Quotes Responded to by Vendor  | After screen refreshes, verify the RFQ<br>response shows as responded to! |          |                                  |  |  |               |  |      |
| RFQ ID: | Name:                                      | Customer:                                                                 |          | Status:                          |  |  | Date Created: |  |      |
| \$6590  | <b>TEST</b>                                | DOE, JOHN                                                                 |          | RESPONSE FROM VENDOR             |  |  | 12/30/2013    |  |      |
| 96563   | TEST NETCENTS ALL                          | DOE, JOHN                                                                 |          | RESPONSE FROM VENDOR             |  |  | 12/24/2013    |  |      |
| 96554   | GPC test                                   | DOE, JOHN                                                                 |          | RESPONSE FROM VENDOR             |  |  | 12/13/2013    |  |      |
| 96553   | <b>Test Server 2</b>                       | DOE, JOHN                                                                 |          | RESPONSE FROM VENDOR             |  |  | 12/12/2013    |  |      |
| 96535   | <b>Products Test</b>                       | DOE, JOHN                                                                 |          | RESPONSE FROM VENDOR             |  |  | 11/13/2013    |  | Ξ    |
|         |                                            | DOE, JOHN                                                                 |          | RESPONSE FROM VENDOR             |  |  | 11/13/2013    |  |      |
|         |                                            | DOE, JOHN                                                                 |          | RESPONSE FROM VENDOR             |  |  | 11/13/2013    |  |      |

**Figure 12 – Responses from Vendor**

**NOTE: If the vendor is going to decline to submit an RFQ solution to the customer, the vendor does not need to add any line items to a RFQ solution. Rather, the vendor will open the RFQ, ensure the radio button for the** *Response to Send Customer* **is set to "Decline to Submit RFQ Solution," and provide a comment for the reason the vendor is not providing a solution.**

#### <span id="page-13-0"></span>**Order Acceptance & Processing**

a. When a vendor's RFQ Solution is selected and awarded by the customer as an order, the vendor will receive an e-mail notification. As a vendor, to view the final order details, login to AFWay using the vendor account and select the Orders tab on the User Profile page as shown in Figure 13 below.

| <b>Contact Us</b>                                                                                                    | Events      | <b>News</b>                                          | FAQ                        |                                                     |                                                                                                    |                                                                  | <b>AFWay</b>                                           |                  |
|----------------------------------------------------------------------------------------------------|-------------|------------------------------------------------------|----------------------------|-----------------------------------------------------|----------------------------------------------------------------------------------------------------|------------------------------------------------------------------|--------------------------------------------------------|------------------|
| <b>HOME PAGE</b><br>Log Out<br><b>User Profile</b>                                                                                              |             | <b>User Profile - VENDOR3 TEST</b>                   |                            |                                                     |                                                                                                    |                                                                  |                                                        | View<br>Shopping |
| <b>ORDERING TOOLS</b><br><b>PRODUCTS</b><br><b>Order Search</b>                                                                                 | Vendor      | Change Password                                      |                            |                                                     |                                                                                                    |                                                                  |                                                        | ۸                |
| <b>NETCENTS</b><br><b>NETCENTS-1 Ordering</b><br>Guide<br><b>NETCENTS-2 Ordering</b><br>Guide<br><b>NETCENTS Task</b><br><b>Orders</b>          |             | Vendor Documents<br>View MAJCOM Minimums             |                            |                                                     | Product Administration<br>Product Uploads<br>Vendor Manual<br>View Available Contracts<br>View/Edit Account Information |                                                                  |                                                        |                  |
| <b>HELP</b><br><b>AFWay Help</b><br><b>AFWay CBT</b>                                                                                            | My Orders   | <b>Orders Request For Quotes Wishlists</b>           |                            |                                                     |                                                                                                    | Sort by: Date Created v Order: Descending v                      |                                                        | Sort             |
| <b>AFWay User's Manual</b><br><b>RESOURCES</b><br><b>Mandatory Use</b><br><b>Policies</b><br><b>IT Commodity Council</b><br><b>DoD</b> Software | O<br>O<br>面 | Tracking No: Order No:<br>170623<br>170620<br>170619 | 201693<br>201687<br>201686 | Customer:<br>DOE, JIMMY<br>DOE, JIMMY<br>DOE. JIMMY | Status:                                                                                                    | SUBMITTED TO VENDOR<br>SUBMITTED TO VENDOR<br>ACCEPTED BY VENDOR | Date Created:<br>11/18/2013<br>11/14/2013<br>11/8/2013 |                  |

**Figure 13 – Vendor Orders on Vendor Profile Page**

b. Click the applicable *Order Number* link or *Customer Name* link to view final order details for the respective order. When the vendor clicks on the *Order Number* link or *Customer Name* link to view final order details, the page in Figure 114 below is displayed.

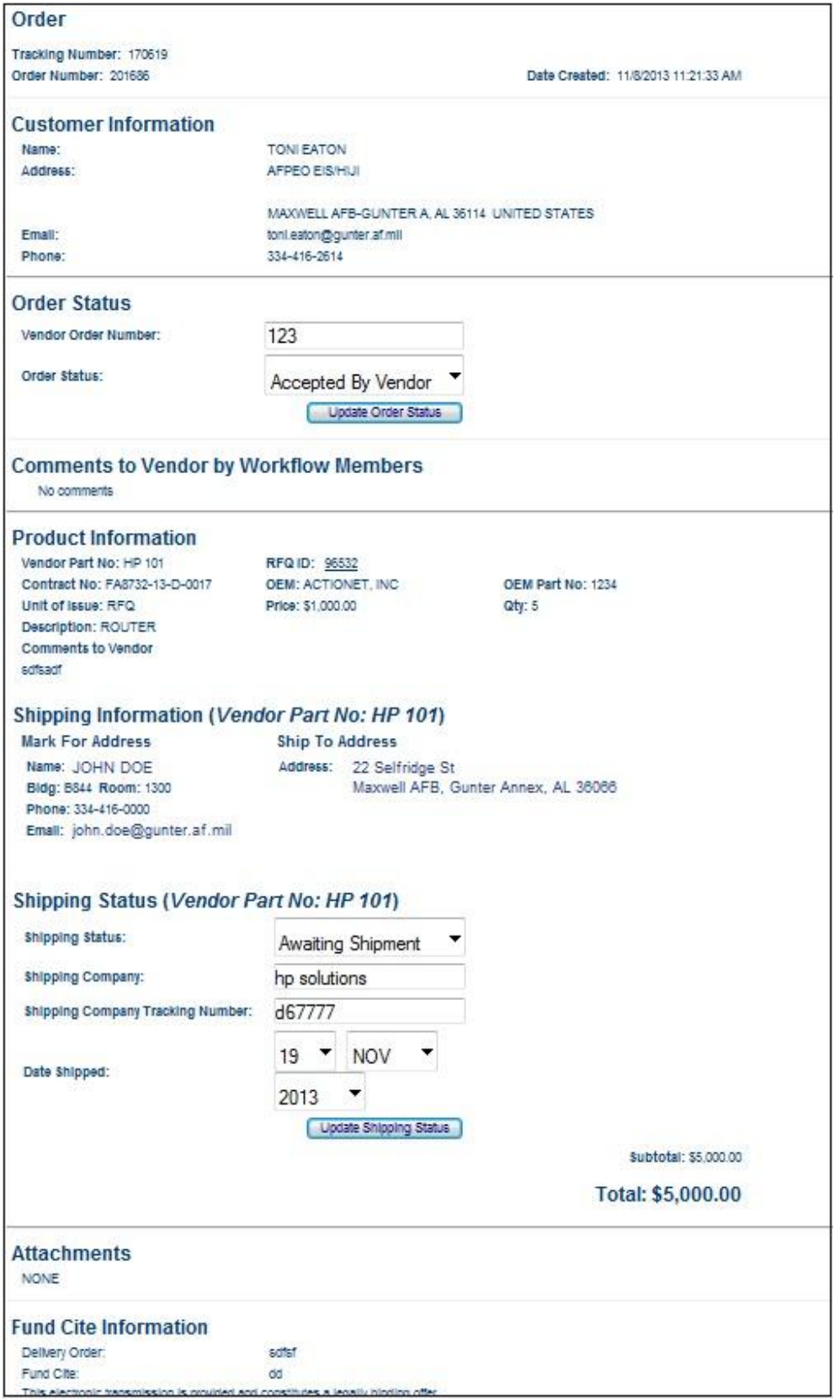

Figure 14 - Order Details Page

- c. The default *Order Status* is "Accepted by Vendor." If the Order Status changes, the vendor must update and/or change the *Order Status,* and click on the Update Order Status button. Complete the Order Status section by inserting the Vendor Order Number. **IMPORTANT: Be sure to click the "Update Order Status" button each and every time this page is loaded. Any time the order status changes ensure this section is updated for accuracy**.
- d. Note any customer comments provided to the vendor and review the Product Information section of the Order. The information in this section should reflect what was submitted in the vendor response to the customer RFQ.
- e. Review and note the shipping information in the Shipping Information section. Update and complete the Shipping Status section by completing all fields: *Shipping Status*, *Shipping Company*, *Shipping Company Tracking Number*, and *Date Shipped*. When these fields are updated and/or completed, be sure to click the Update Shipping Status button.
- f. These steps must be updated and finalized for each order number so the customer is aware of the status of their orders.